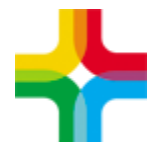

# **Инструкция по созданию 057/у-04**

### Оглавление

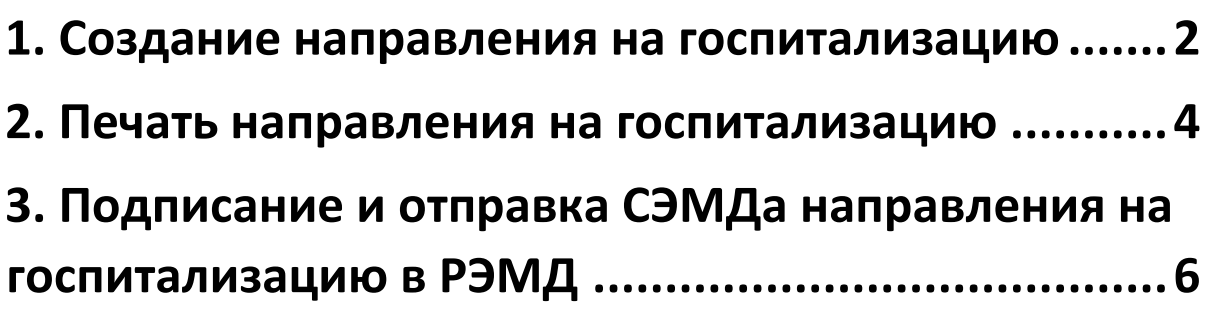

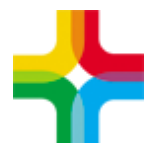

### <span id="page-1-0"></span>**1. Создание направления на госпитализацию**

- 1. Необходимо перейти по пути: «Рабочие места → Дневник»
- 2. Оказать услугу пациенту

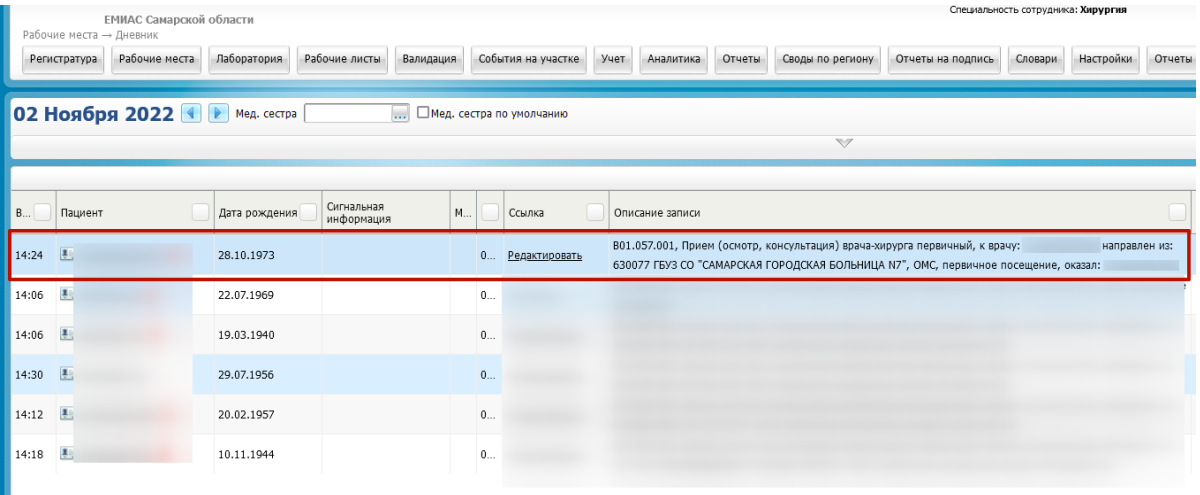

3. Далее следует нажать правой кнопкой мыши по пациенту и выбрать пункт контекстного меню «Госпитализация» → «Госпитализировать»

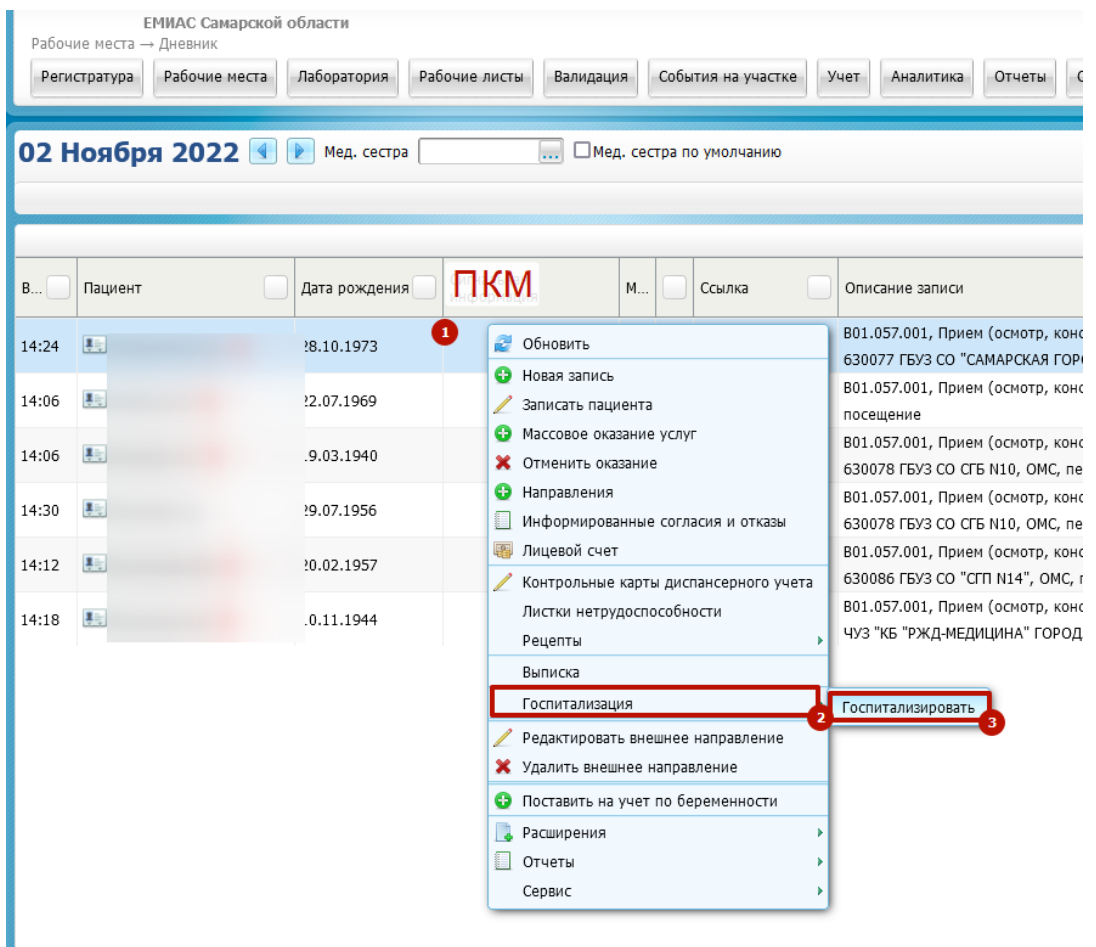

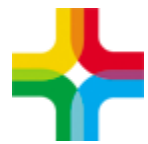

#### 4. Далее следует убрать галочку «Текущее»

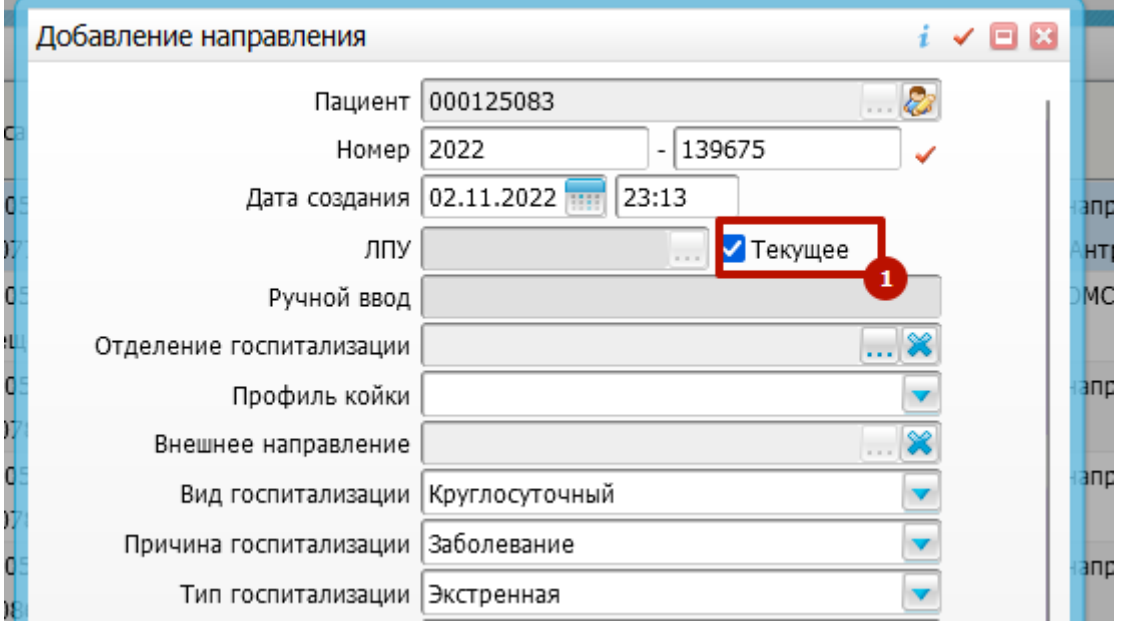

5. Далее с помощью поиска указываем необходимую МО. Всю остальную информацию следует заполнять по мере необходимости. Далее следует нажать <mark>«Применить»</mark>

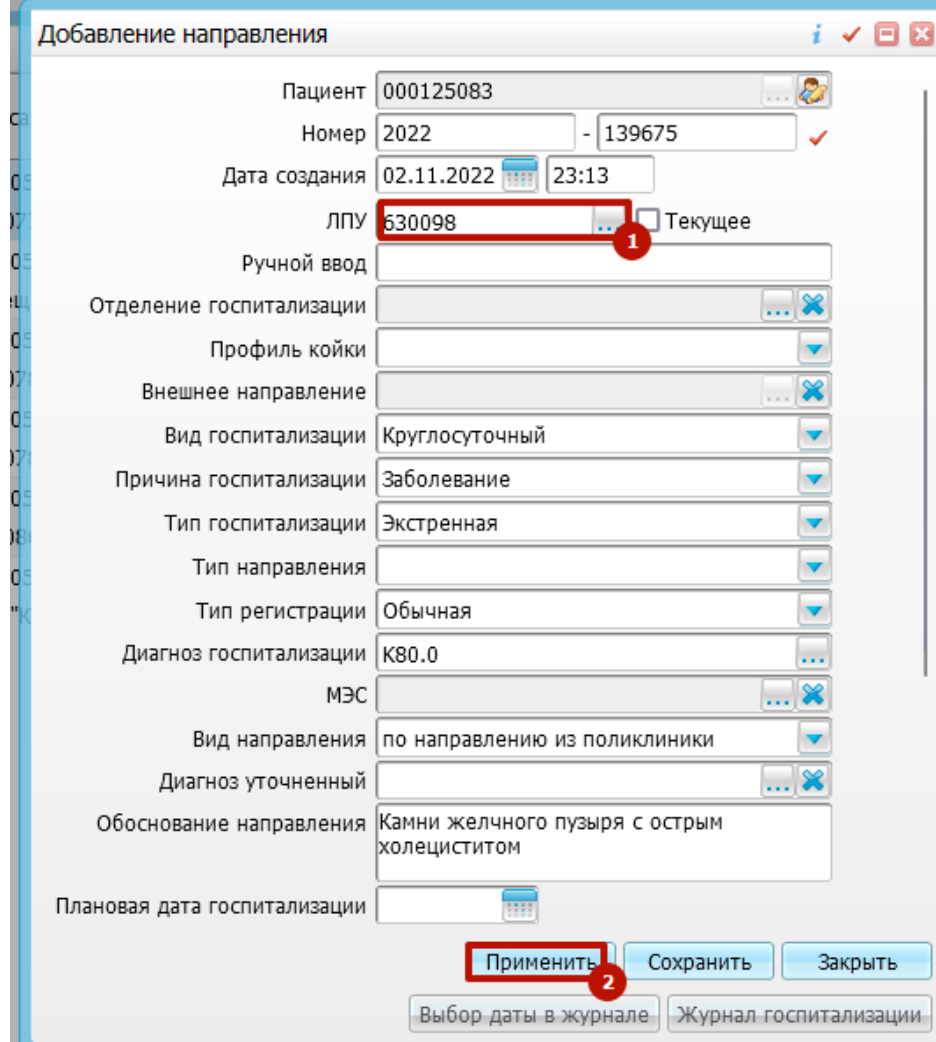

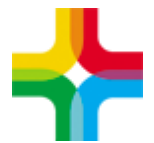

### <span id="page-3-0"></span>**2. Печать направления на госпитализацию**

1. После этого есть возможность распечатать направление с помощью кнопки «Печать»

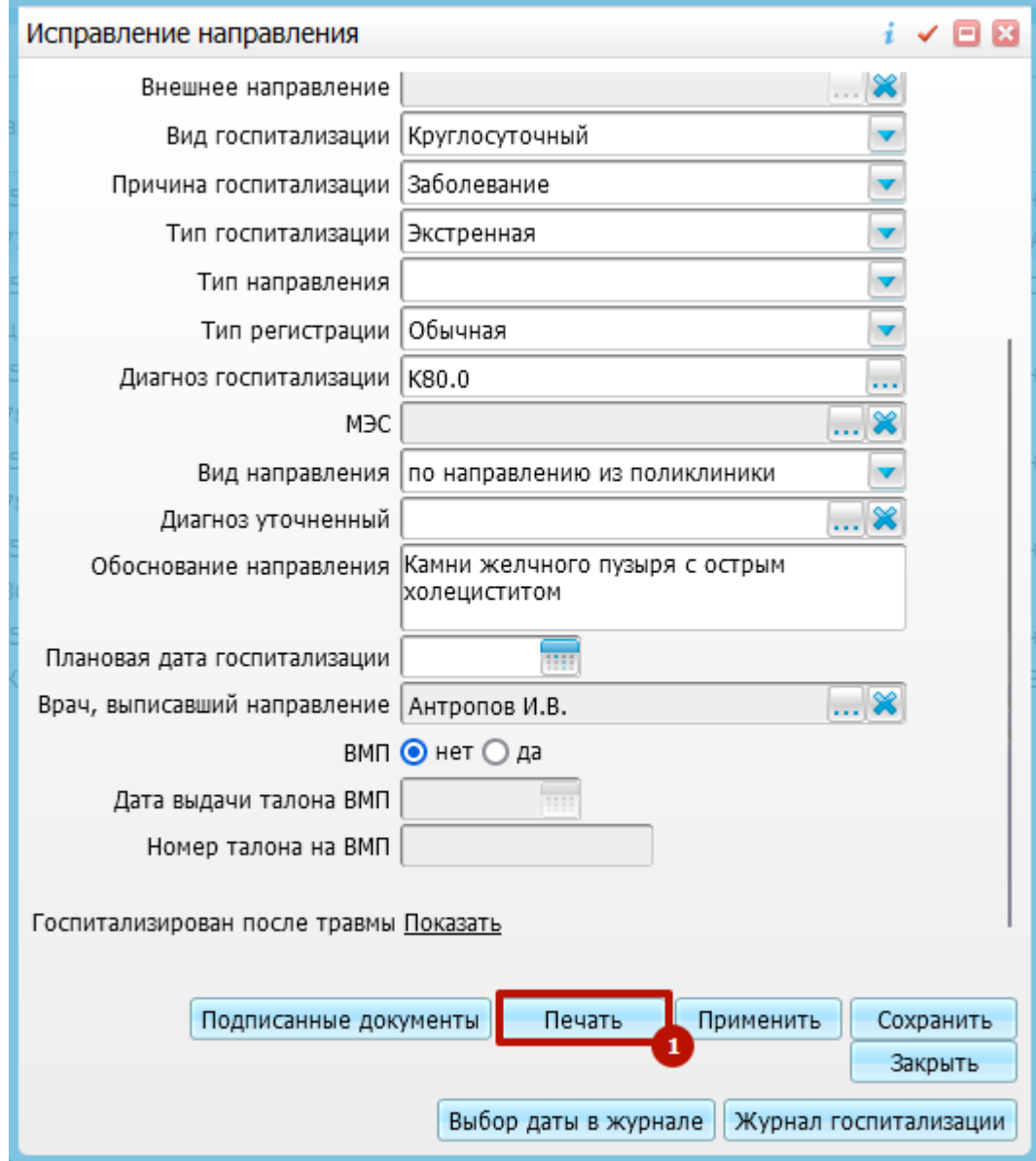

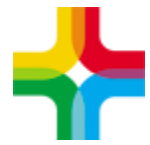

<span id="page-4-0"></span>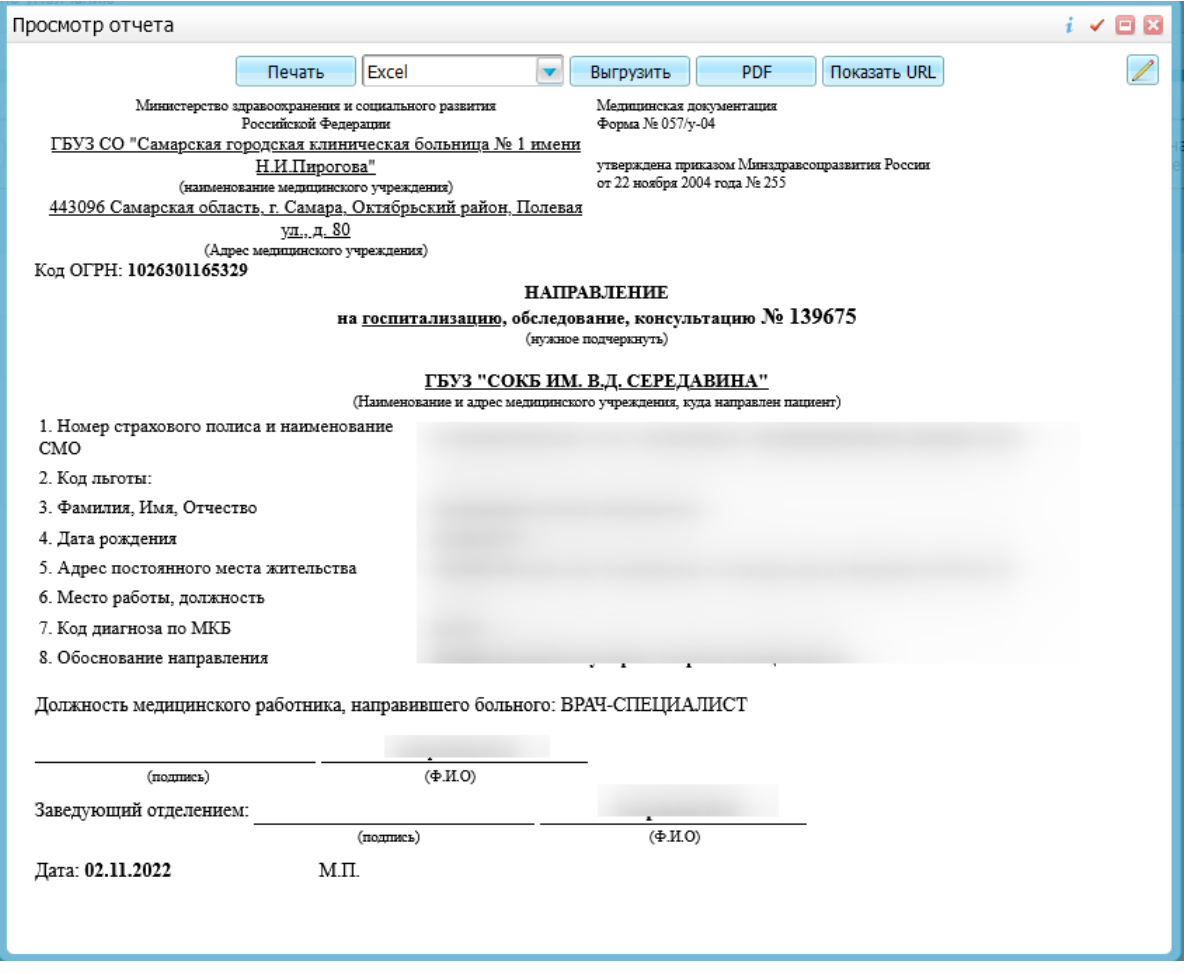

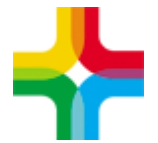

## **3. Подписание и отправка СЭМДа направления на госпитализацию в РЭМД**

1. После этого необходимо нажать на «Подписанные документы»

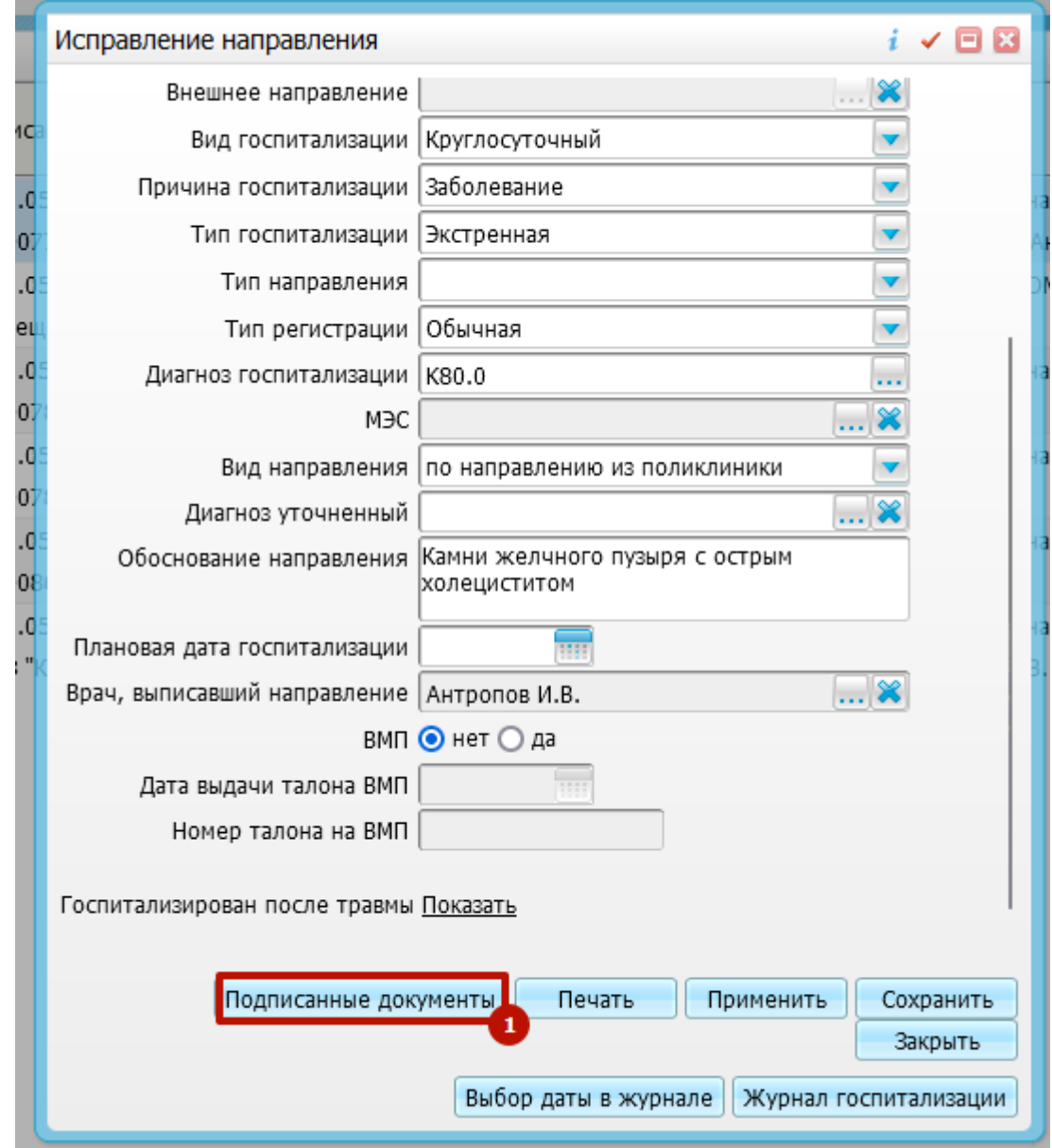

2. Далее необходимо нажать «Сформировать и подписать документы (СЭМД)

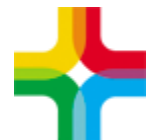

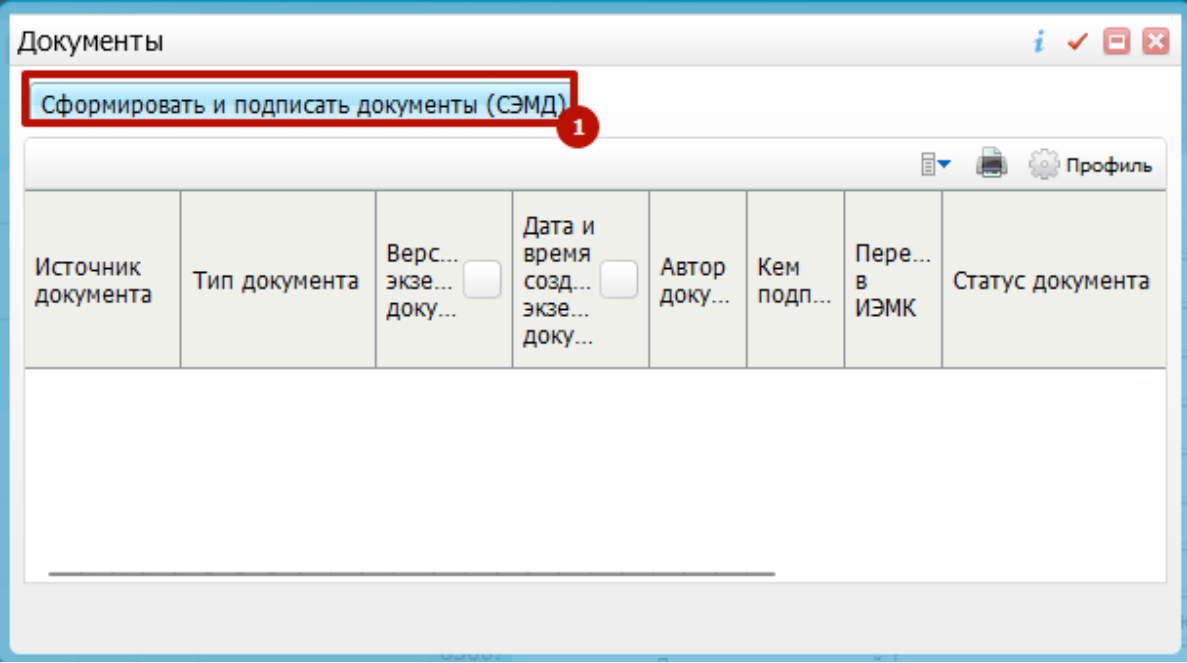

3. Далее следует выбрать сертификат врача и нажать «Подписать»

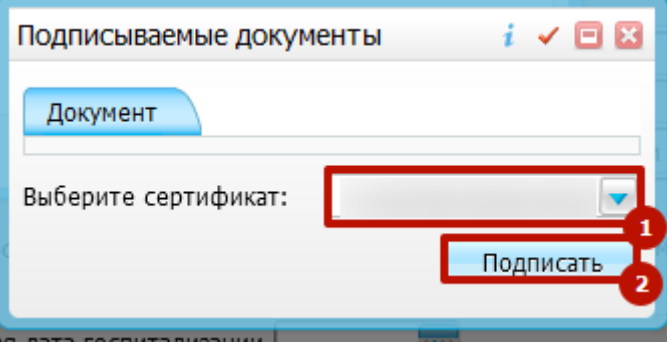

4. После этого следует нажать ПКМ по документы и выбрать «Зарегистрировать в РЭМД»

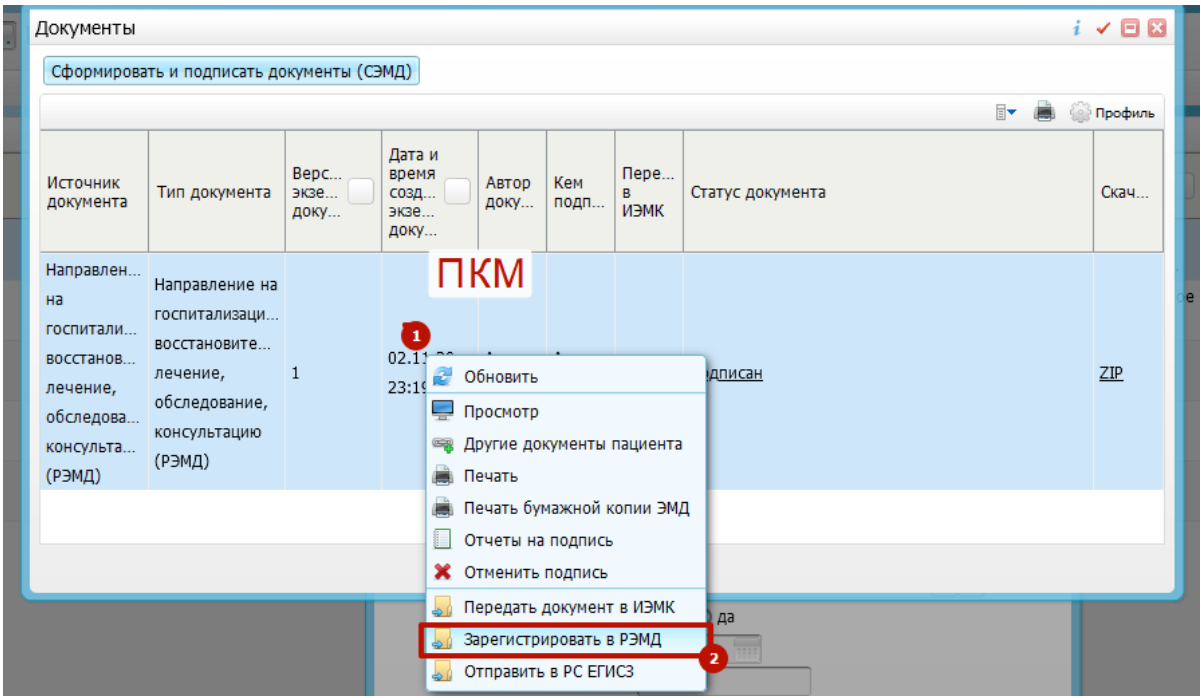

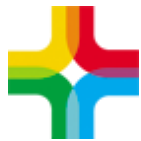

5. В данном окне следует выбрать «Продолжить»

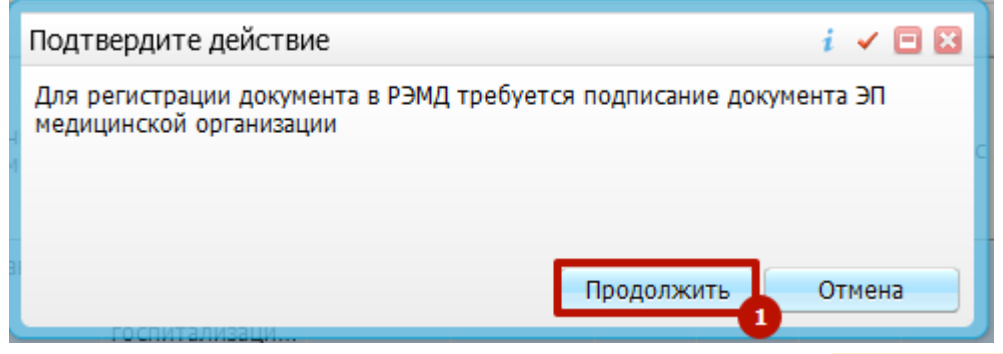

6. Далее необходимо выбрать сертификат ЭП МО и нажать «Подписать»

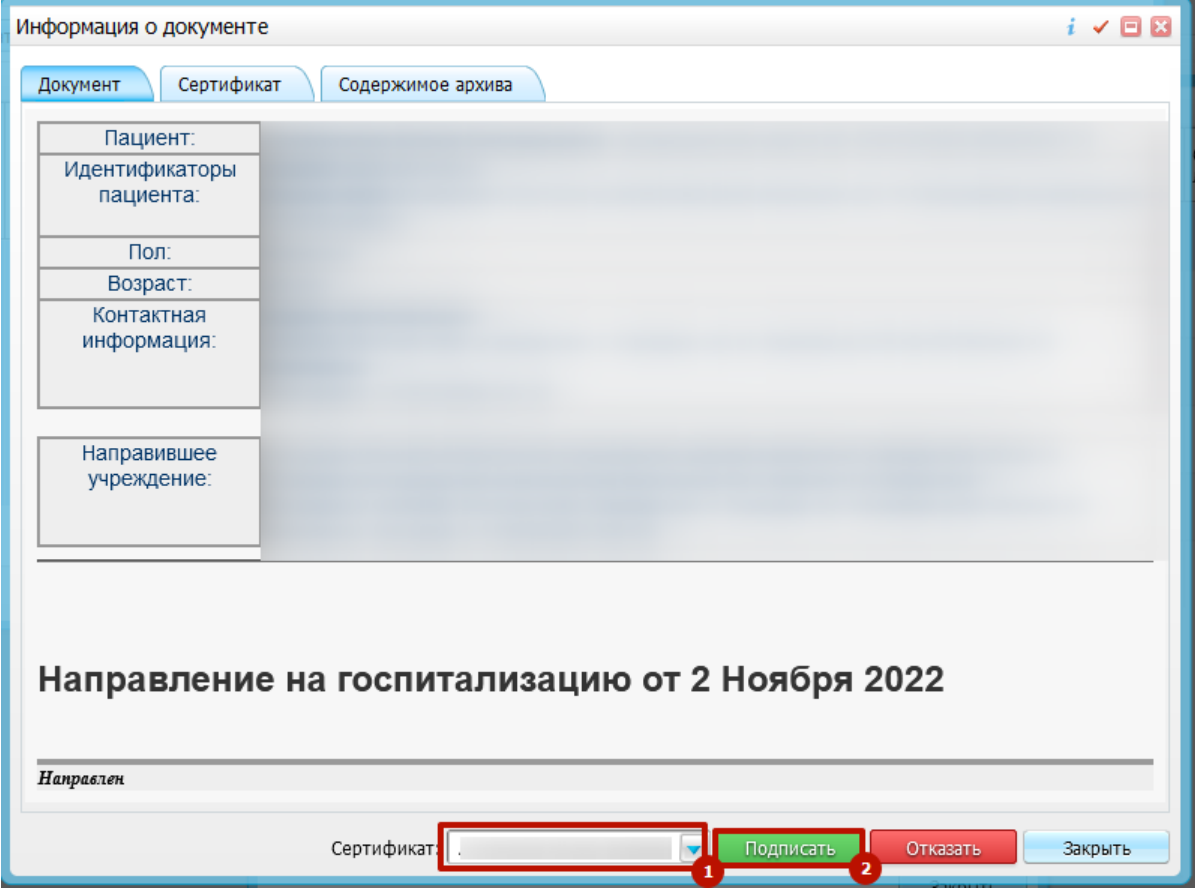